# Rader och Radmallar

# Lathund, Vitec Verksamhetsanalys

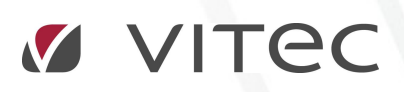

VITEC Affärsområde Fastighet • www.vitec.se • infofastighet@vitec.se • Växel 090-15 49 00

GÖTEBORG: REDEG 1 C, 426 77 V. FRÖLUNDA • KALMAR: BORGMÄSTAREGATAN 5, BOX 751, 391 27 KALMAR, VÄXEL: 0480-43 45 00 • LINKÖPING: SNICKAREGATAN 20, BOX 472, 581 05 LINKÖPING · MALMÖ: RUNDELSGATAN 16, 211 36 MALMÖ · STOCKHOLM: LINDHAGENSGATAN 116, BOX 30206, 104 25 STHLM, VÄXEL: 08-705 38 00 · UMEÅ: TVISTEVÄGEN 47, BOX 7965, 907 19 UMEÅ · VÄSTERÅS: KOPPARBERGSVÄGEN 17, BOX 209, 721 06 VÄSTERÅS · ÖSTERSUND: PRÄSTGATAN 51, 831 34 ÖSTERSUND, VÄXEL: 08-705 38 00

## INNEHÅLLSFÖRTECKNING

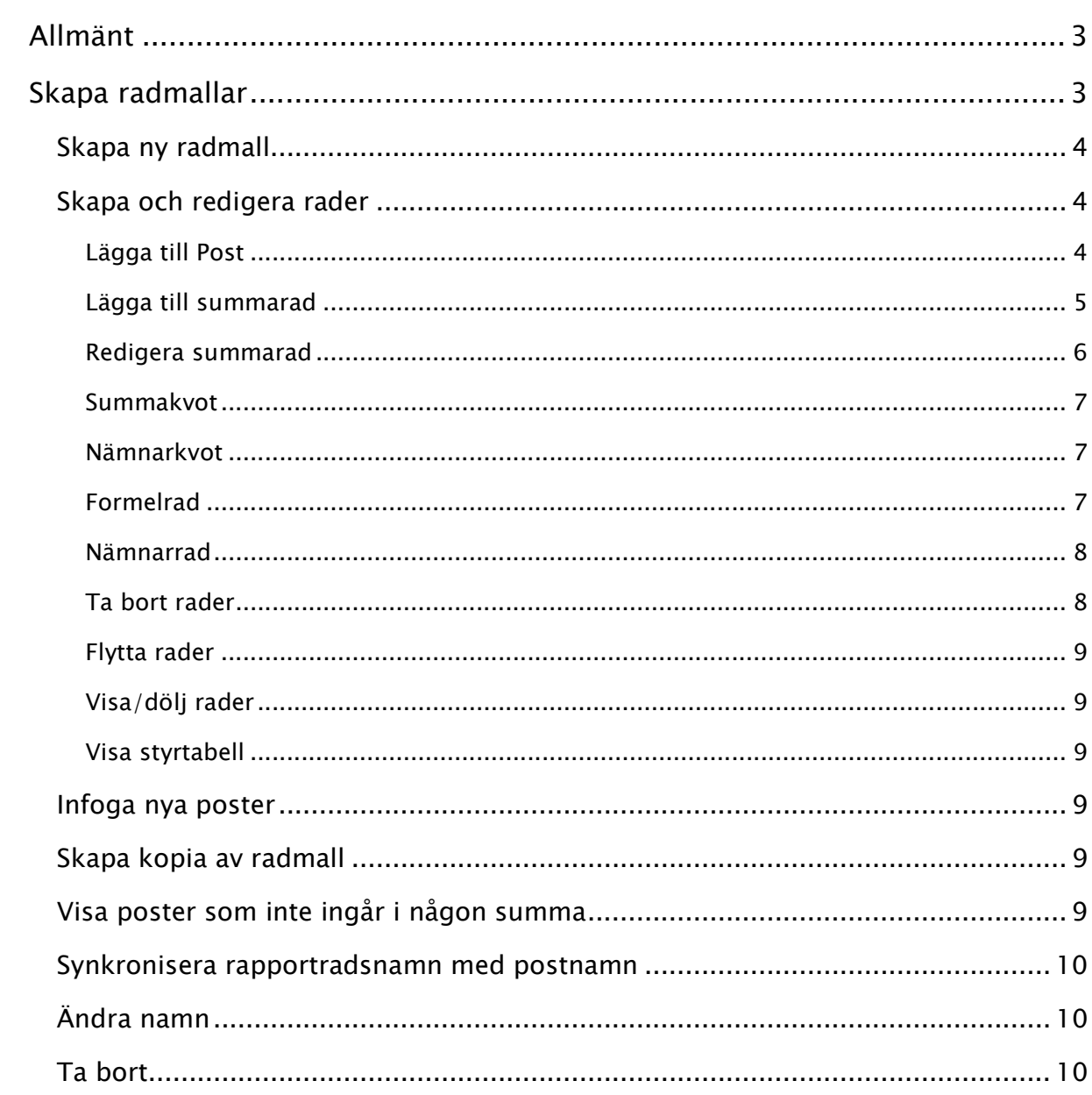

## Allmänt

Posterna som skapats i verktyget Poster och Styrtabell kan visas i rapporter av olika slag. En rapport i Verksamhetsanalys består av en kombination av rader och kolumner. Det finns flera olika typer av rader. T ex postrad, summarad, rubrikrad. En uppsättning rader grupperas till en radmall. Valfritt antal radmallar kan skapas per kostnadsställesgrupp.

### Skapa radmallar

Radmallar designas i dialogrutan Verktyg, Rapporter, Rader. I denna dialogruta visas ett träd med kostnadsställesgrupperna som toppnoder. På nästa nivå visas de radmallar som är definierade för varje kostnadsställegrupp. På nedersta nivån visas raderna. Dialogrutan Rader kan också tas fram genom att trycka på ikonen som visas till höger om droplistan Radmall i menygruppen Rapportinställningar.

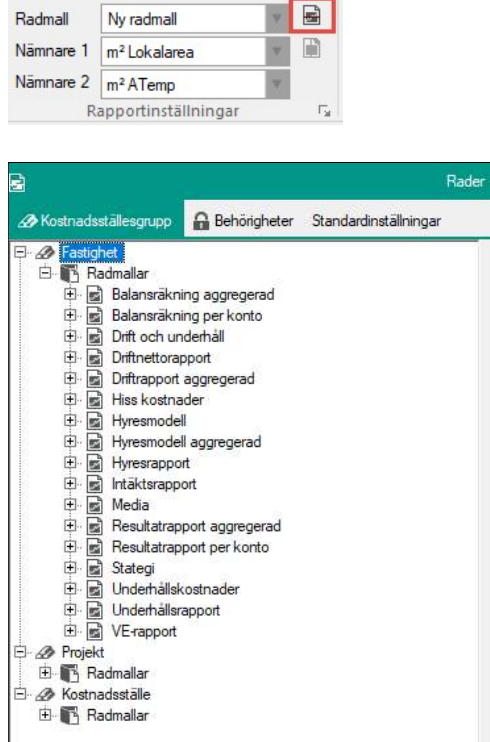

#### SKAPA NY RADMALL

Högerklicka på noden Radmallar för den kostnadställesgrupp för vilken ny rapport ska skapas. Man kan välja att utgå från en helt tom radmall eller från en standardradmall som innehåller alla poster.

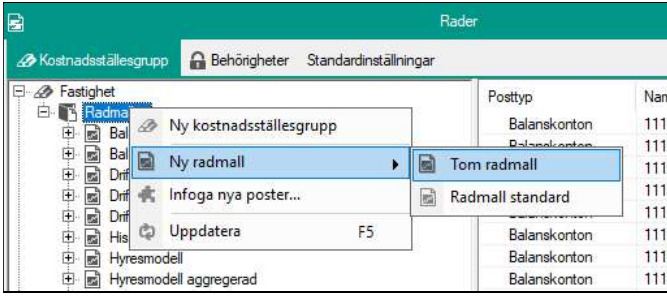

#### SKAPA OCH REDIGERA RADER

Högerklicka på den radmall för vilken ny rad ska skapas. Håll muspekaren över kommandot Ny rad. Då visas en undermeny med alla tillgängliga radtyper.

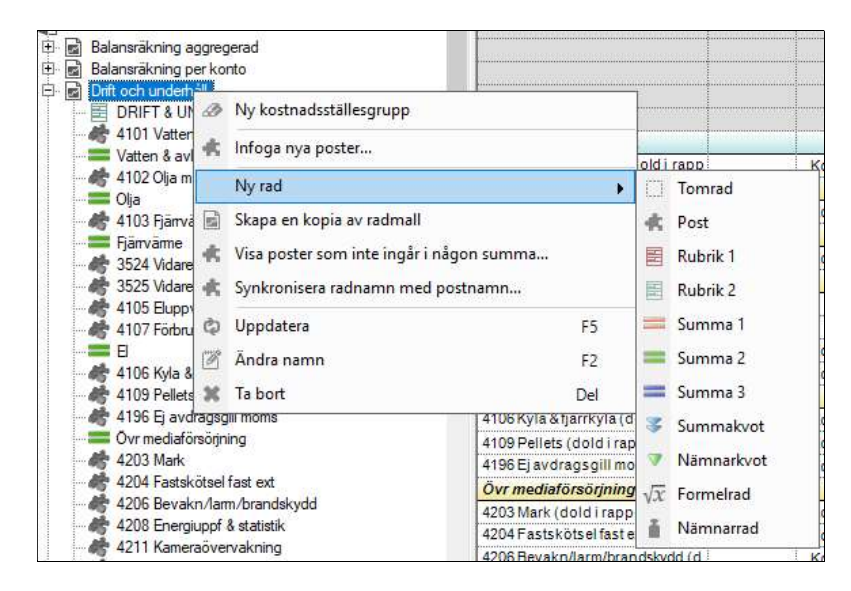

#### LÄGGA TILL POST

Om man klickar på Post visas en dialogruta där man kan välja en eller flera poster som ska läggas till i radmallen. Posterna till varje posttyp visas på en egen flik i dialogrutan.

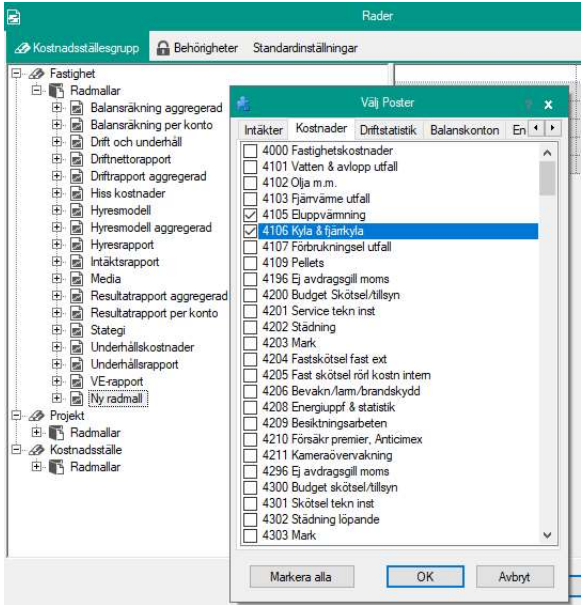

Bilden nedan visar hur radmallen ser ut efter att posterna "4105 Eluppvärmning" och "4106 Kyla & fjärrkyla" har valts.

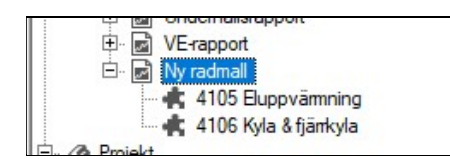

När man lägger till nya poster genom att högerklicka på radmallsnoden så lägger sig posten längst ned i trädet och man får flytta den till önskad position med drag-and –drop eller med högerklickskommandon eller tangentbordskommandon enligt bilden nedan:

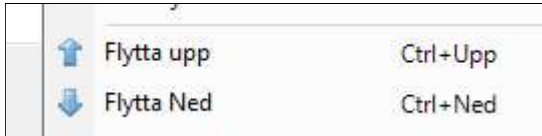

Man kan även lägga in en ny rad på önskad position direkt genom att högerklicka på en radnod och välja kommandot Infoga rad. Den nya raden skjuts in nedanför den nod man klickat på.

#### LÄGGA TILL SUMMARAD

Välj något av kommandona Summa 1, Summa 2 eller Summa 3 för att visas en dialogruta där de poster som finns i radmallen kan väljas in i en summa.

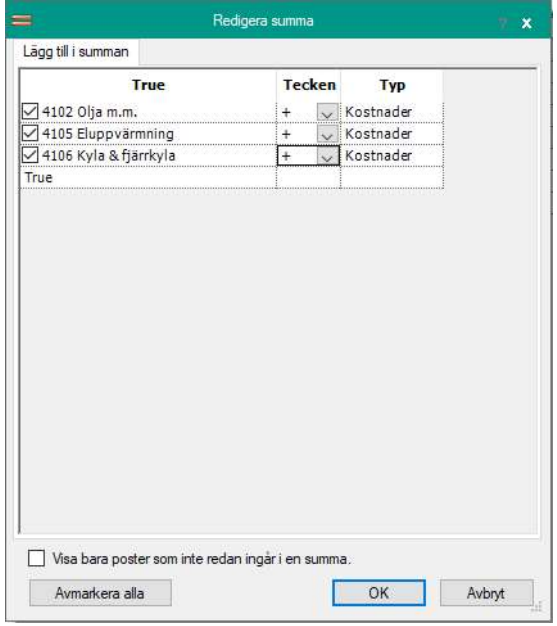

Alternativet Visa bara poster som inte redan ingår i en summa kan användas för att säkerställa att alla ingen post har glömts i summaraderna. Kappen Markera alla ändrar namn till Avmarkera alla om någon post är vald.

Efteråt visas summaraden i trädet och i högra delen av fönstret visas en förhandsgranskning av radmallen där man kan se vilka rader som är summaformler och vilka rader som ingår i summan. Även tecken visas.

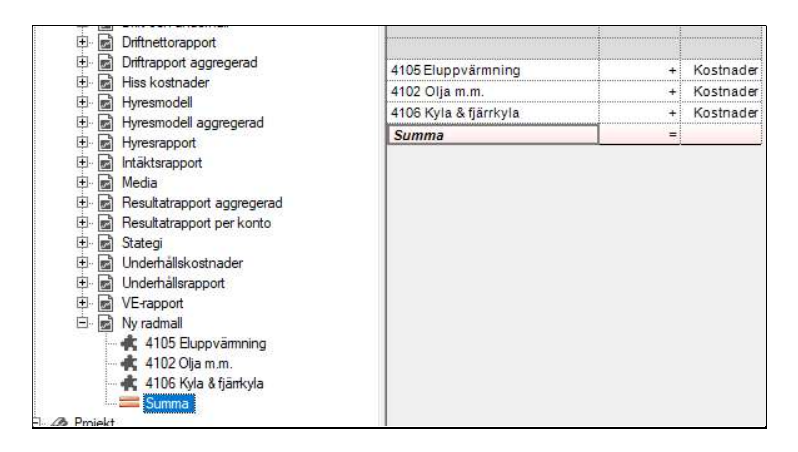

Skillnaden mellan de olika summaraderna består i hur de är formaterade i rapporterna. Observera att en post kan ingå i flera olika summarader.

#### REDIGERA SUMMARAD

Om man högerklickar på en befintlig summarad visas ett antal nya menyval:

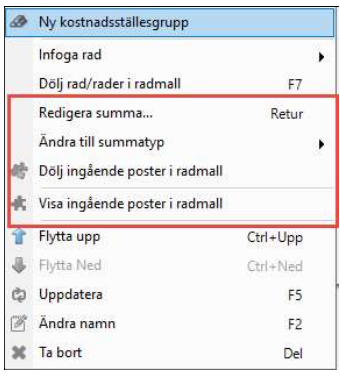

Redigera summa används för att ta fram dialogrutan igen ifall man vill ändra urvalet av ingående poster.

Ändra till summatyp används om man t ex vill ändra en Summa 1 till Summa 2.

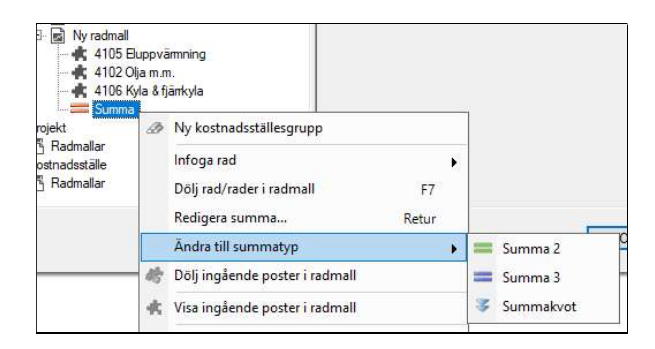

Dölj ingående poster i radmall används om man vill att alla poster som ingår i summan ska vara dolda i radmallen.

Visa ingående poster i radmall används om man att alla poster som ingår i summan ska visas i radmallen.

#### SUMMAKVOT

Summakvot innebär att man skapar en rad där summan av posterna som ingår divideras med den nämnare som är vald som Nämnare 2. Användbart om man t ex vill visa rad med Kostnad/Elev för en skola.

#### NÄMNARKVOT

En rad av typ Nämnarkvot visar kvoten av Nämnare 1 och Nämnare 2. Används t ex för att visa m²/Elev för en skola.

#### FORMELRAD

En formelrad kan bestå av en godtycklig formel bestående av de poster som är invalda i rapporten samt nämnare 1 och 2. Alla räknesätt kan användas.

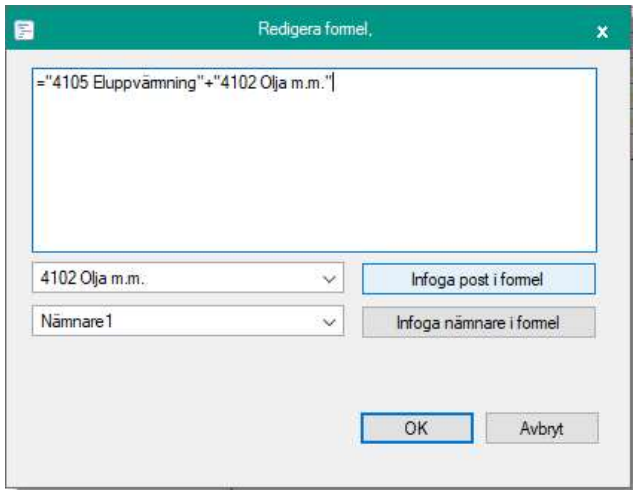

Formelfönstret är tomt när man skapar en ny formelrad. Börja med att skriva in ett likhetstecken. Välj sedan en rad som ska ingå i formeln. Tryck på knappen Infoga post i formel för att få in den i formelrutan. Matematiska operatorer som +, -, / och parenteser skriver man in direkt i formelrutan. Nämnare1 är den nämnare som för tillfället är vald i den översta nämnarraden i rapporten. Nämnare2 är den nämnare som visas i nedersta nämnarraden.

#### NÄMNARRAD

Menyvalet Nämnarrad visar en dialogruta där man kan välja bland de nämnare och nämnargrupper som finns definierade i systemet.

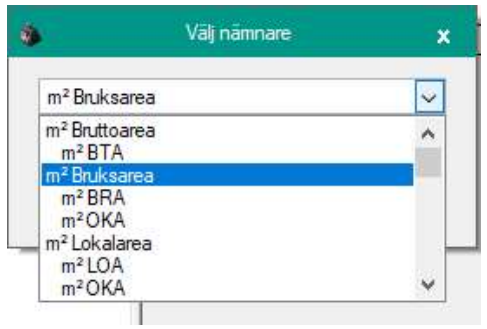

#### TA BORT RADER

Markera den eller de rader som ska tas bort. Trädet stöder flerval. Välj Ta bort.

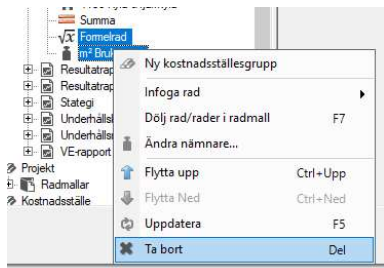

#### FLYTTA RADER

Välj en eller flera rader som ska flyttas uppåt eller nedåt i trädet. Flytta med drag-and-drop, tangentbordet (ctrl+pil upp, ctrl+ pil ned) eller med menyval.

#### VISA/DÖLJ RADER

Markera en eller flera rader. Högerklicka och välj Dölj rad/rader i radmall. Eller använd snabbkommando F7. De dolda raderna visas med en annan ikon än de synliga. I bilden nedan är posterna "4105 Eluppvärmning" och "4102 Olja" dolda.

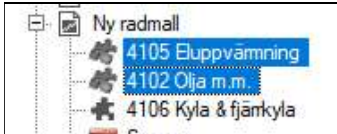

#### VISA STYRTABELL

Kommandot Visa styrtabell ta fram en dialogruta där man kan se hur villkoren i styrtabellen ser ut för den aktuella posten.

#### INFOGA NYA POSTER

Detta kommando startar en guide för att infoga nya poster i flera radmallar. Funktionen beskrivs i en egen lathund: "Infoga nya poster i radmallar".

#### SKAPA KOPIA AV RADMALL

Kommandot Skapa en kopia av radmall kopierar aktuell radmall och lägger innehållet i en ny nod i trädet med namn "Kopia av radmallsnamn".

#### VISA POSTER SOM INTE INGÅR I NÅGON SUMMA

Om man vill kontrollera att det inte finns frisvävande poster i radmallen kan man använda kommandot Visa poster som inte ingår i någon summa. Om alla poster ingår visas meddelande om detta. Annars visas namnet på poster som inte ingår i någon summa.

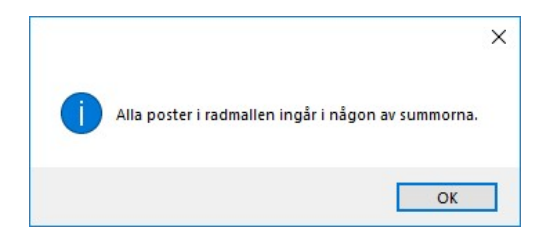

#### SYNKRONISERA RAPPORTRADSNAMN MED POSTNAMN

Om man behöver ändra namnet på en post räcker det om man gör det i dialogrutan Poster och Styrtabell. Man kan sedan låta ändringen slå igenom i de radmallar där posten förekommer genom att högerklicka på en radmallsnod och välja kommandot Synkronisera rapportradsnamn med postnamn. Man måste köra kommandot för varje radmall.

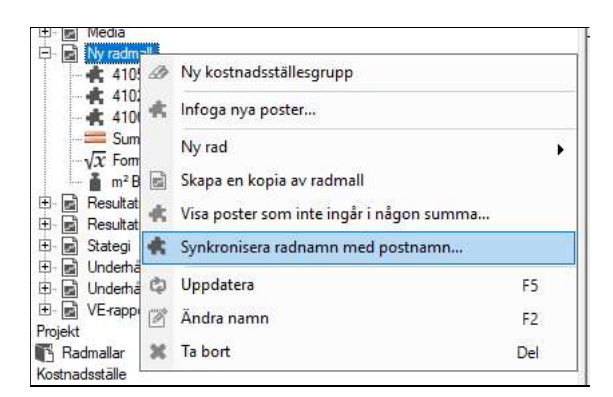

#### ÄNDRA NAMN

Högerklicka på den radmall som ska namnändras och välj Ändra namn. Eller marker radmallen och tryck F2. Skriv in det nya namnet.

#### TA BORT

Högerklicka på radmallen som ska tas bort och välj Ta bort. Eller markera och tryck på knappen Delete.